# リンガポルタ 教員用マニュアル

## ▶このマニュアルの目的

学生がリンガポルタを利用する場合のアカウントの作り方、操作方法はテキスト に記載されている通りです。学生がリンガポルタで学習を進めるためにはそれだ けで十分ですが、先生がご担当のクラスの学生の学習状況を把握するには、リン ガポルタ上で学生が先生の指定するグループに所属しなければなりません。学生 が先生のグループの一員になるには、先生が指定するクラスコードを学生自身が 入力する必要があります。このマニュアルでは、先生がどのようにリンガポルタ を操作すればよいかを解説します。

#### 先生用アカウント

先生用アカウント(ID とパスワード)は、通常の学生用アカウントとは違い、 クラス(クラスコード)の作成、削除、修正、クラスへの学生の登録、学習履 歴閲覧、学生へのアナウンス、質問応答などができます。 先生用アカウントのお申し込みは下記まで、電話、FAX、メールにてお願いい たします。

TEL : 03-3291-2261 FAX : 03-3293-5490 E-mail : l-p@seibido.co.jp

お申し込みの際は、以下の項目を必ずお知らせください。

- お名前
- お名前のふりがな
- ご所属の学校名および学部名
- メールアドレス(学生さんの学習履歴をご覧になるPCで受信できるメール アドレス)
- ご連絡先お電話番号(携帯も可)
- ご採用テキスト名

御連絡をいただきましてから数日中に、お知らせいただきましたメールアドレ スにアカウントの通知をいたしますのでご確認ください(ご通知までに休日が 入りました場合は、もう少しお時間をいただくこともあります)。

### 教員用アカウントでできる主なこと

- 1.グループ管理
- 2.学習履歴閲覧
- 3.質問応答
- 4.アナウンス管理
- 5.リンガポルタのコンテンツからテスト問題作成
- 6.学生の学習状況の概要のメール配信設定

### 学生アカウント

学生はリンガポルタ上で自分のアカウントを作ります。詳しい方法は、テキスト に書かれています。先生のグループの一員になるために、アカウントを作ったあ と、クラスコードを入力します。

なお、学生のアカウント作成と、テキスト、クラスコードの登録までを弊社に て一括で行うことも可能です。詳細につきましては、i頁記載の連絡先まで、 電話、FAXまたはメールにてお問い合わせください。

# ▶学生への指示

### 1. 学生のユーザーIDについて

リンガポルタはユーザーIDを利用者が自由に決めることができます。しかし、学生 のユーザーIDを学籍番号にすると、先生の管理がやりやすくなります。アカウント を作る際に、ユーザーIDは学籍番号とすることを徹底するようにしましょう。

#### 2. クラス名の登録

先生の方であらかじめCLASS CODE を作成しておきます。そして、授業時に学 生に以下の要領でCLASS CODE を入力するように指示してください。(クラス コードの作り方はⅵページに書かれています)

学生画面のUSER INFO をクリックし、さらにCLASS CODE をクリックします。

【学生画面】

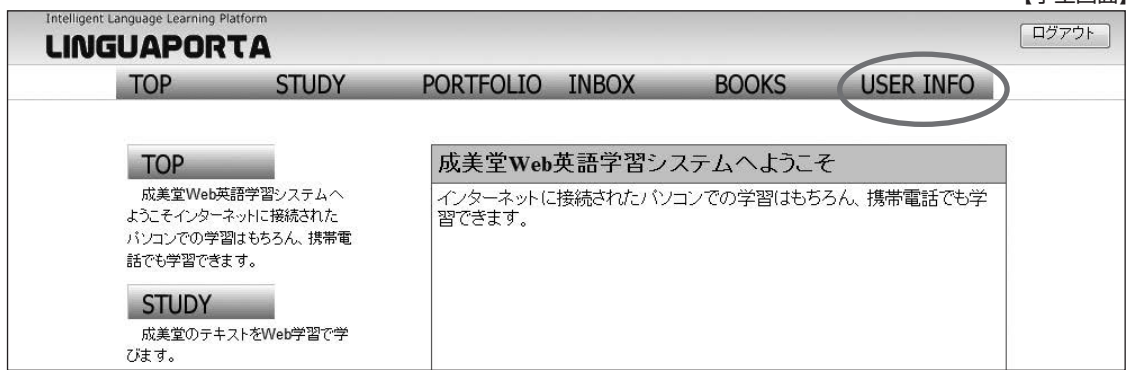

【学生画面】

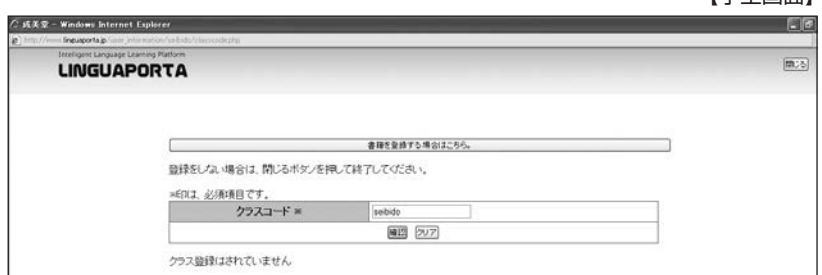

CLASS CODEを入力したら、[確認]をクリックします。

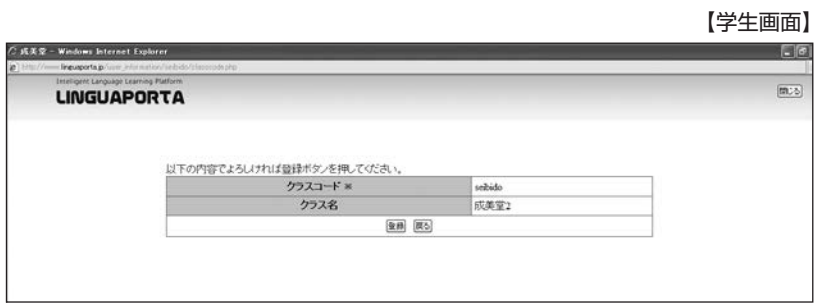

登録内容に問題がなければ[登録]をクリックします。

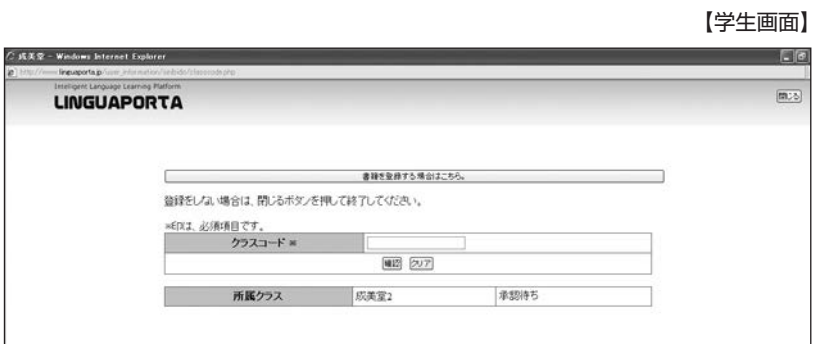

クラスコード登録当初は「承認待ち」の表示が出ますが、viii頁「3. 学生を自分の グループに入れる」の作業を先生に行っていただくことにより、表示が「承認」に 変わります。

## ▶教員用メニュー体系

教員用のメニュー体系は以下のようになっています。

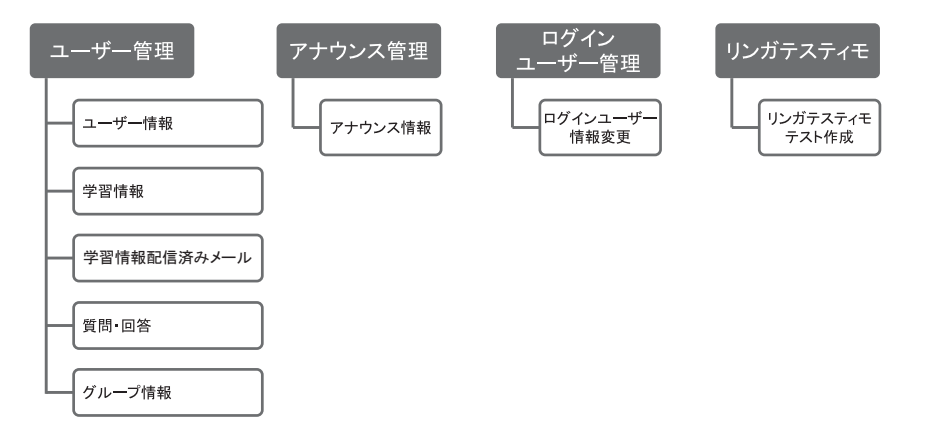

**操作方法**

## **1.ログイン**

#### **(1) 教員用管理ページを開く**

成美堂リンガポルタの「新規登録・ログイン」ページ (https://www.seibido.co.jp/linguaporta/register.html)にアクセスし、 「新規登録」「ログインして学習」各ボタン下の[Teacher Login] をクリック。

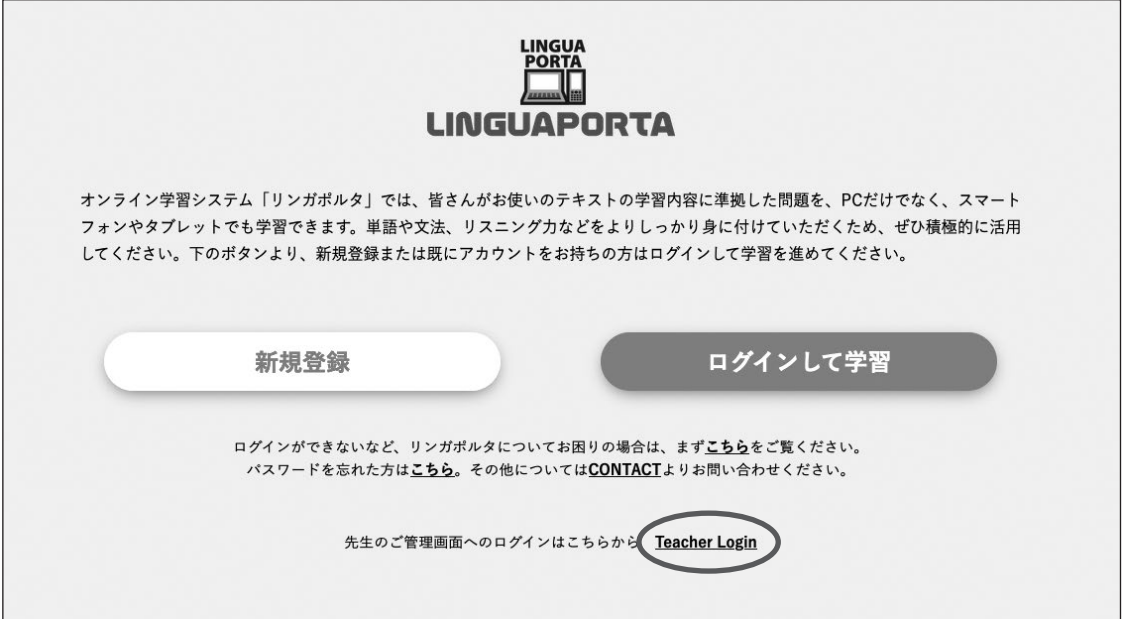

### **(2) 教員用ID とパスワードを入力**

教員用ID とパスワードを入力後、[LOGIN]をクリックします。

#### **(3) ワンタイムパスワードを入力**

ご登録いただいたメールアドレスに、ワンタイムパスワードが送られますの で、メールを確認してください。 メールで届いたワンタイムパスワードを入力します。

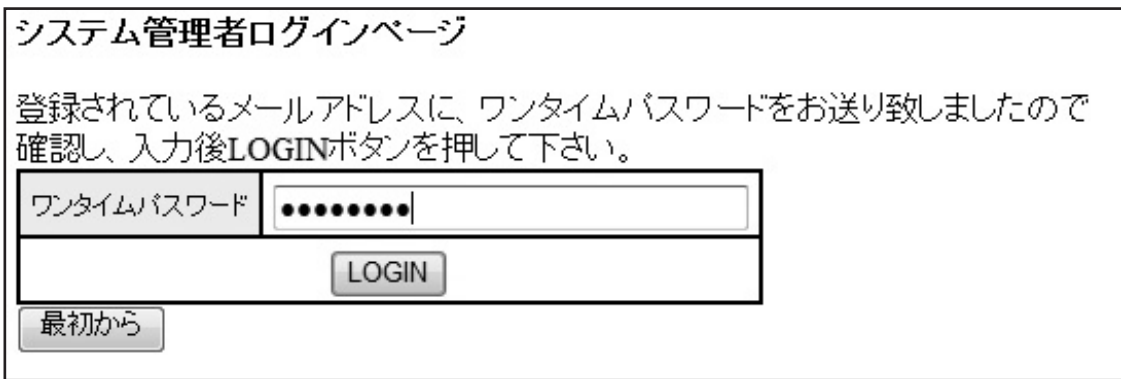

#### \*ワンタイムパスワードとは

ワンタイムパスワードとは、利用する際に暗証番号を使って、正しい利用者 であることをチェックするためのものです。先生用のアカウントは、学生の 個人情報を扱いますので、安全性の高いワンタイムパスワードを採用してい ます。最初は通常のログインを行い、その後、ログインした先生のメールア カウントにワンタイムパスワードが送られます。そのパスワードを再度入力 していただくことで、教員用インターフェースにアクセスできるようになり ます。一度ワンタイムパスワードを使用して教員用インターフェースにログ インしていただくと、24時間はワンタイムパスワードの再発行なしに、再 度教員用インターフェースにログインしていただけますが、24時間が経過 するとワンタイムパスワードを再発行して教員用インターフェースにログイ ンしていただく必要があります。

【ログイン後の初期画面】管理者名:東京太郎 権限:先生 選択してください ▼ 決定 **LOGOUT** 

## **2.「グループ」を作る**

学期のはじめに「グループ」を作っていただきます(学校でいう「クラス」の概 念をリンガポルタでは「グループ」と呼びます)。この作業は通常1度だけ行う ものです。

#### **(1) 「ユーザー管理」→「グループ情報」を開き、[決定]をクリックします。**

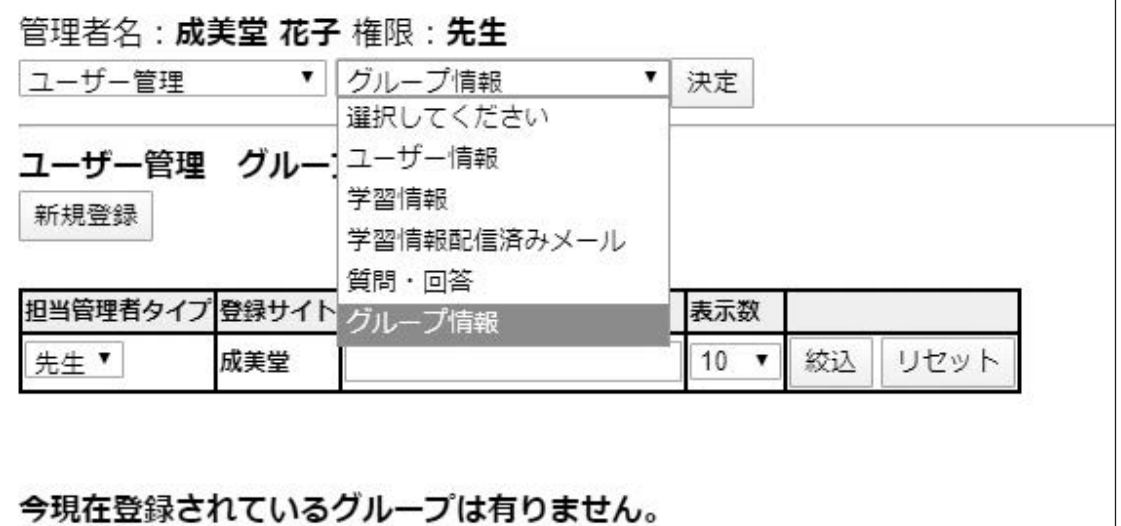

۰

#### **(2) グループを作る**

[新規登録]をクリックします。

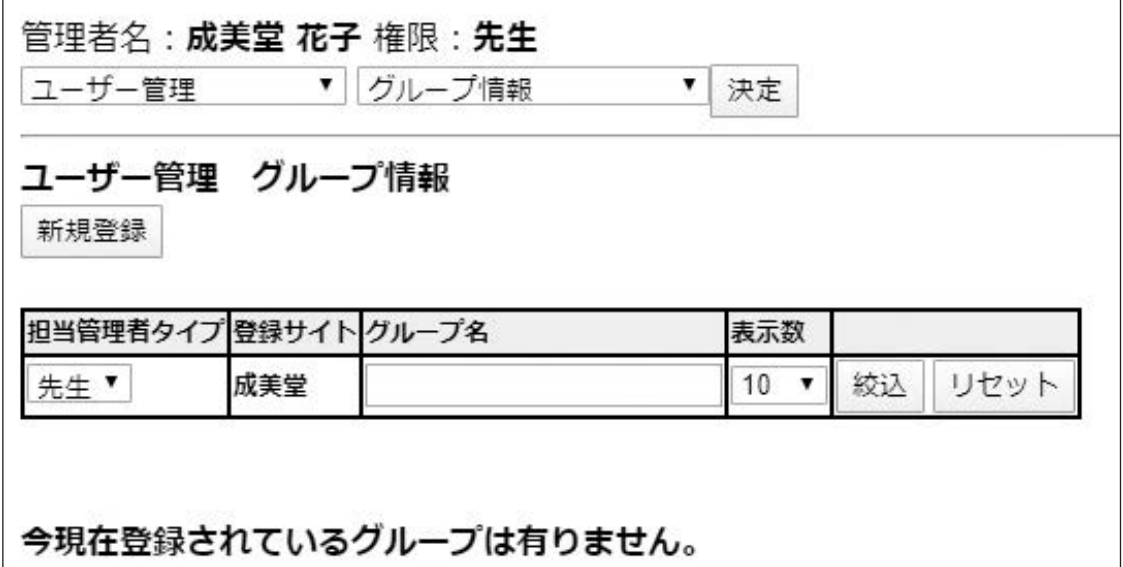

グループ名、クラスコード、ランキング利用、使用書籍、クラス学習状況集計機能、 備考を入力します。「表示」を「表示」にします。

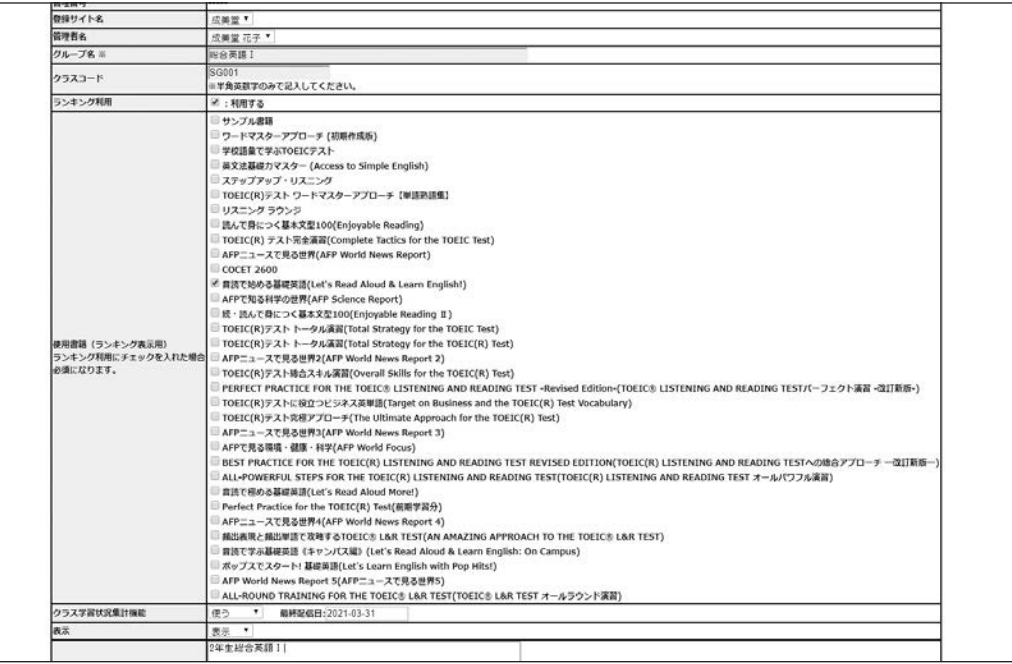

入力後、[確認]をクリックします。

確認画面が出たら、「登録]をクリックします。修正が必要な場合には、「戻る]をク リックして、必要な修正をしてください。

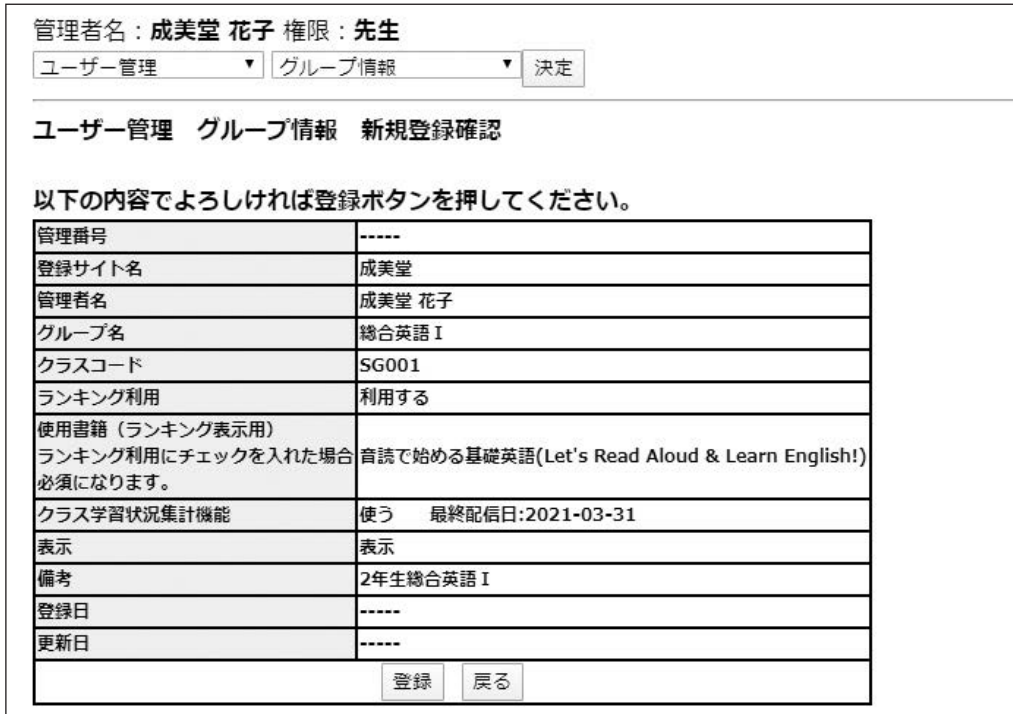

グループができたことを確認します。他のグループを作成する必要がある場合に は、この作業を繰り返します。

#### **\*グループ名とは:**

「総合英語」「TOEIC講座」などわかりやすいクラス名をつけます。英数字だけでなく、漢 字を使っても結構です。

#### **\*クラスコードとは :**

クラスコードは、学生が自分のリンガポルタ上で入力し、先生のグループ (クラス)の一員になるためのコードです。先生が任意の半角英数字で決めることができま す。全角文字は使わないでください。このコードは、授業時に学生に通知して、学生自身に 入力させます。

#### **\*ランキングとは:**

「ランキング利用」の「利用する」にチェックを入れていただくと、クラスに所属されてい る学生さん方の獲得点数に基づいて、クラス内での各学生さんの順位が、各学生さんの学習 画面のみに表示されます。ランキングをご利用になる場合は必ず、「使用書籍」にてご採用 をいただいたテキストのチェックボックスにチェックを入れてください。

#### **\*クラス学習状況集計機能とは:**

ご担当クラスの学生の学習状況の概要についてメール配信をご希望の場合は「使う」に設定 してください。「最終配信日」を指定すると、該当の日付が学習状況の集計条件の最終日と なります(学習状況概要のメール配信については、本マニュアルxxii頁をご参照ください)。

#### **\*備考とは:**

先生のメモ欄として活用してください。

#### **\*「表示」とは :**

グループを教員用インターフェースで表示させるか否かを選択します。たとえば、年度が変 わって、削除はしたくないが表示させたくない場合には「非表示」にします。

### **3.学生を自分のグループに入れる**

学生を先生のグループ(クラス)に入れるためには、まず学生自身に自分のリンガポ ルタ上で先生が作ったクラスコードを入力してもらう必要があります。あらかじめ 授業などの折りにクラスコードを学生に知らせて、自分で入力させてください。

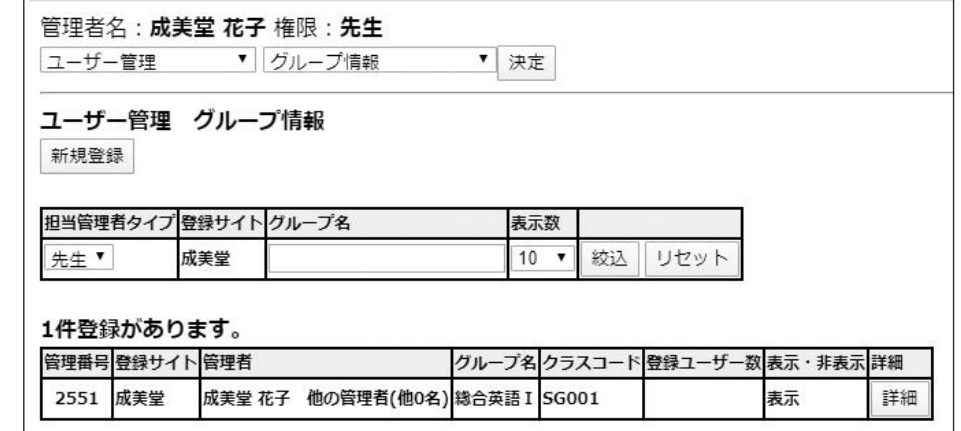

学生を登録したいグループの「詳細」ボタンをクリックします。

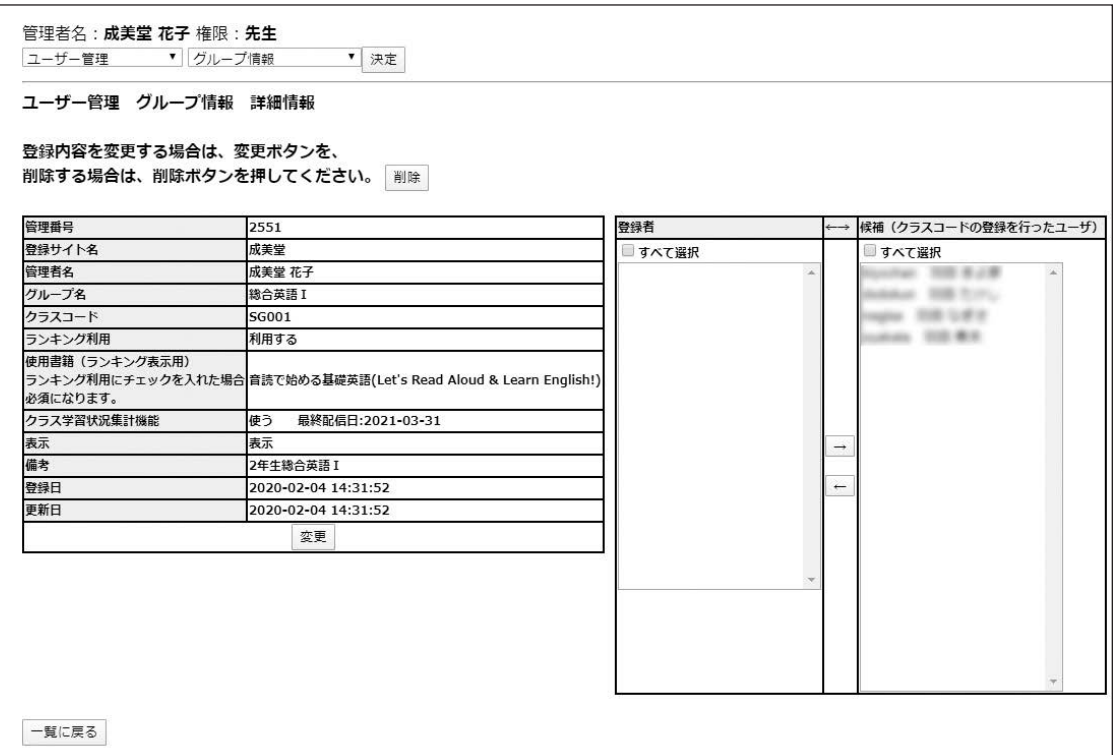

クラスコードを入力した学生の名前が「候補」の欄に表示されています。登録を許 可する学生を選択して、「←」をクリックして「登録者」に移動させます。 複数の学生を選択するには、Ctrlを押しながら学生をマウスで選択していくか、 Shiftキーを押しながら矢印キーで選択します。

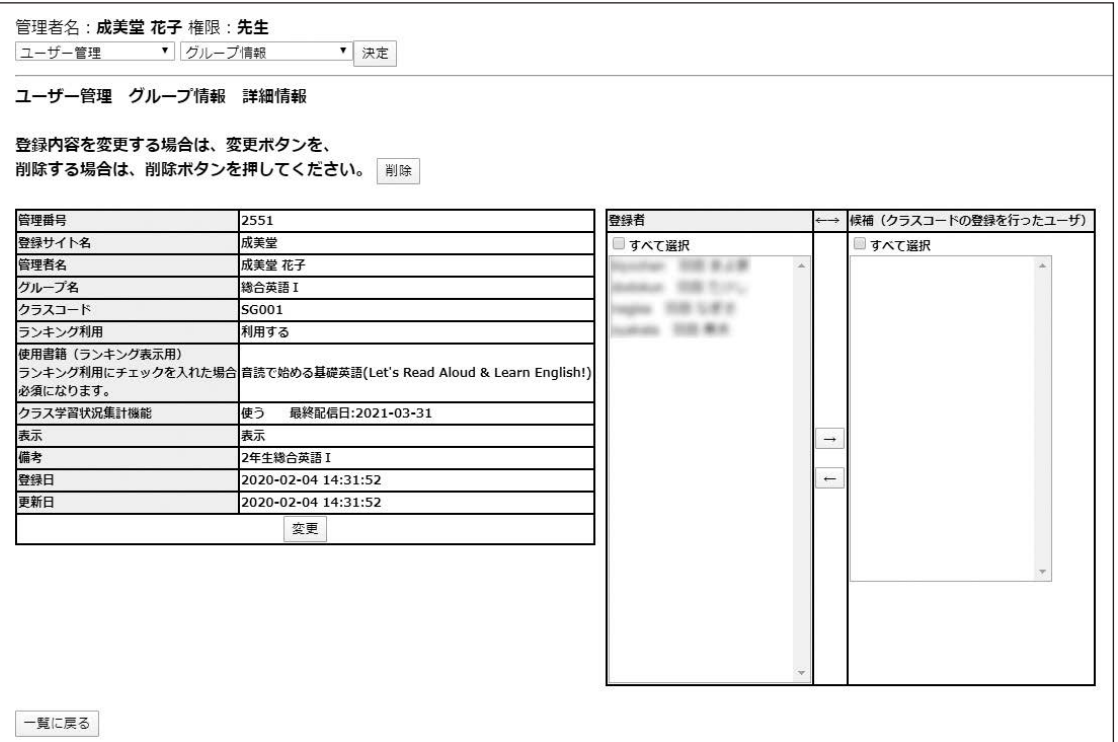

### **4.学習履歴を見る**

学生の学習履歴は、個人毎に閲覧することもグループ単位で閲覧することも可能で す。また、ユニットを限定したり、学習期間を限定して見ることもできます。

「ユーザー管理」→「学習情報」を開き、「決定】をクリックします。

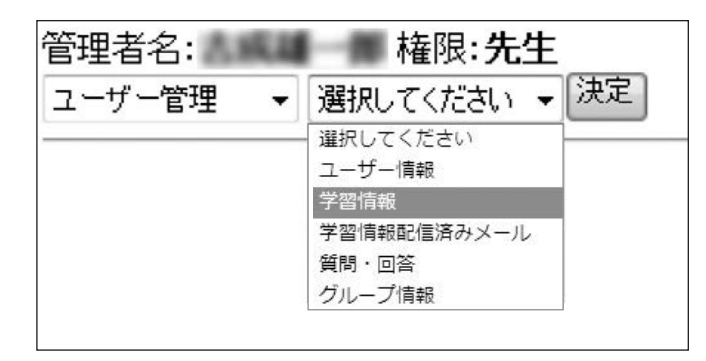

次にグループ名を選択します。

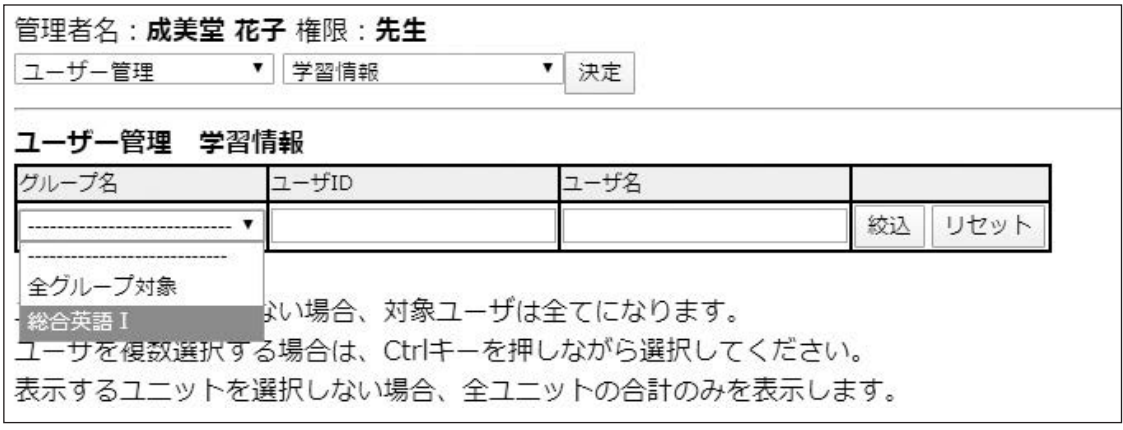

「ユーザ名」に表示された学生のなかから、履歴を見たい学生を指定します。 複数の学生を指定する場合には、Ctrlキーを押しながら指定してください。 お使いのテキストの「+」ボタンをクリックして、表示される学習ユニット一覧よ り、履歴を見たいユニットにチェックを入れると、総合計とそのユニットの学習履 歴が表示されます。何もチェックを入れないと総合計のみが表示されます。また、 お使いのテキストタイトル左のチェックボックスと、「ユニット合計のみを表示す る」の両方にチェックを入れると、総合計と該当テキスト全体の学習履歴が表示さ れます。

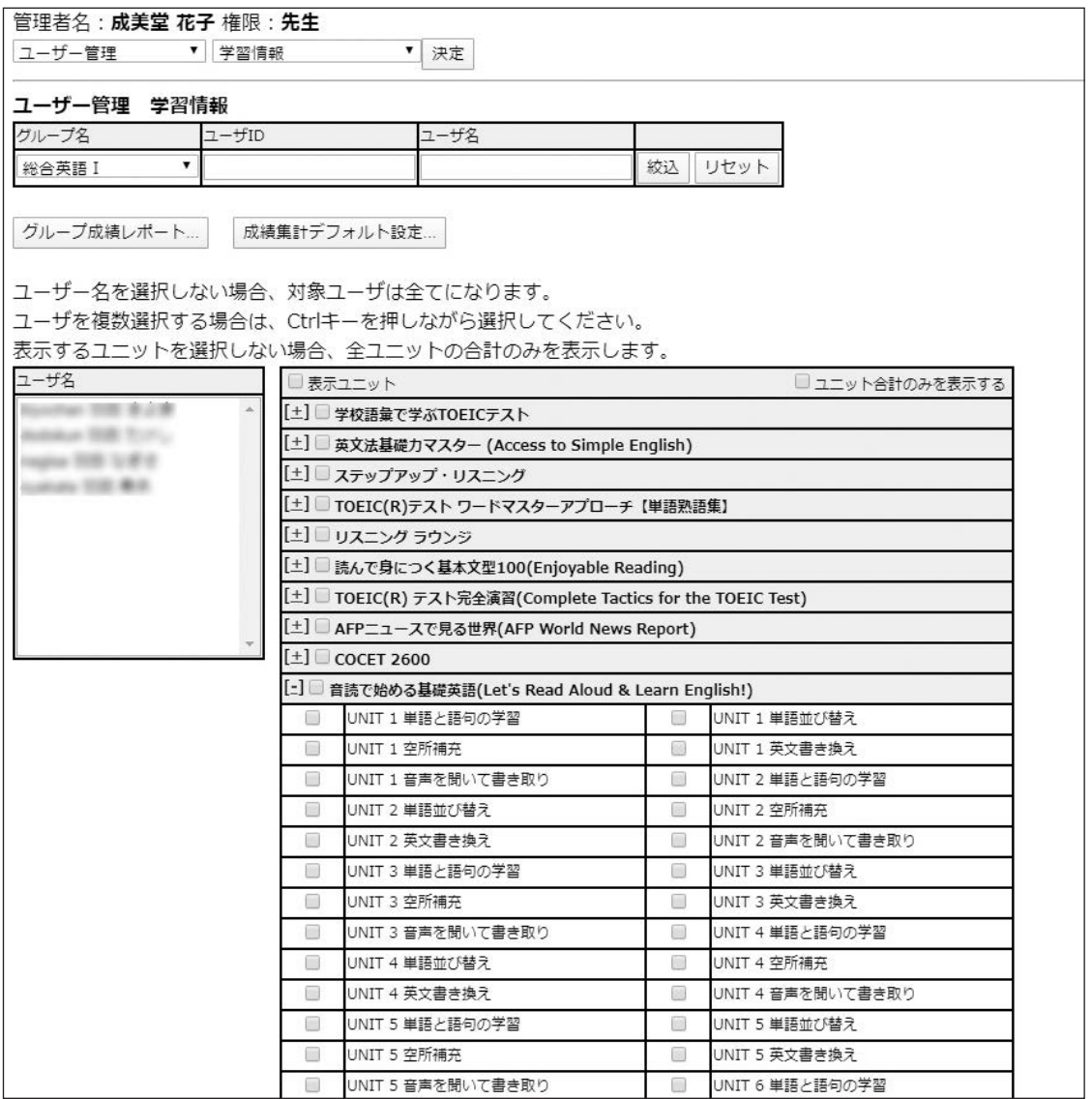

集計する期間を指定する場合には、「集計期間」の部分も入力してください。何も 入力しないとすべての期間が対象となります。また、一覧表において何件ずつ表示 するか、並べ替え方法なども必要に応じて指定します。

「結果表示」をクリックすると学習履歴が表示されます。「CSV出力」をクリッ クすると、学習履歴をCSVデータで書き出すことができます。また。学習履歴表 示後に「印刷」をクリックすると、学習履歴をプリントすることができます。

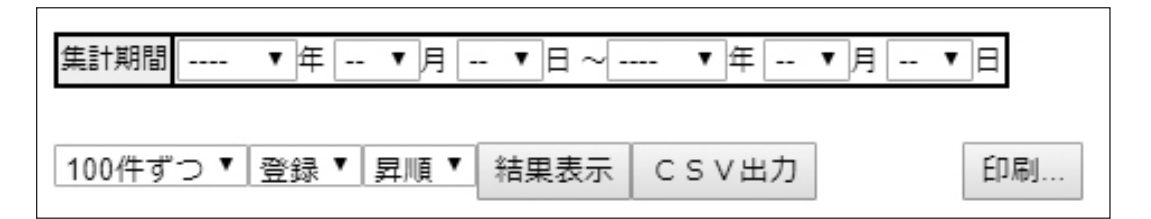

## 表示される学習履歴の一覧表のサンプルです。

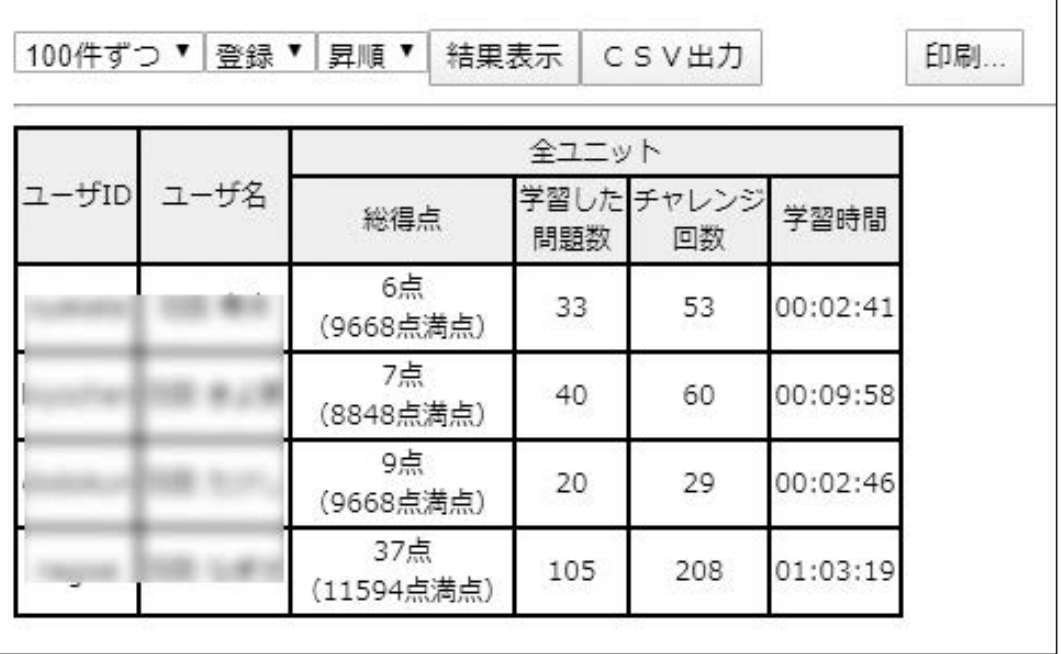

### **5.質問応答**

リンガポルタでは、学生からの質問に、学生自身の解答とその問題を画面で見なが ら回答することができます。また、学生も先生からの回答を読む際には、自分の解 答と問題画面を先生の応答と一緒に見ることが可能です。この機能により、先生も 学生もより明確に質問応答ができます。

学生が質問をすると、先生宛に質問があった旨のメールが自動的に届きます。メー ルの中のURLを開くと、質問を読むことができます。

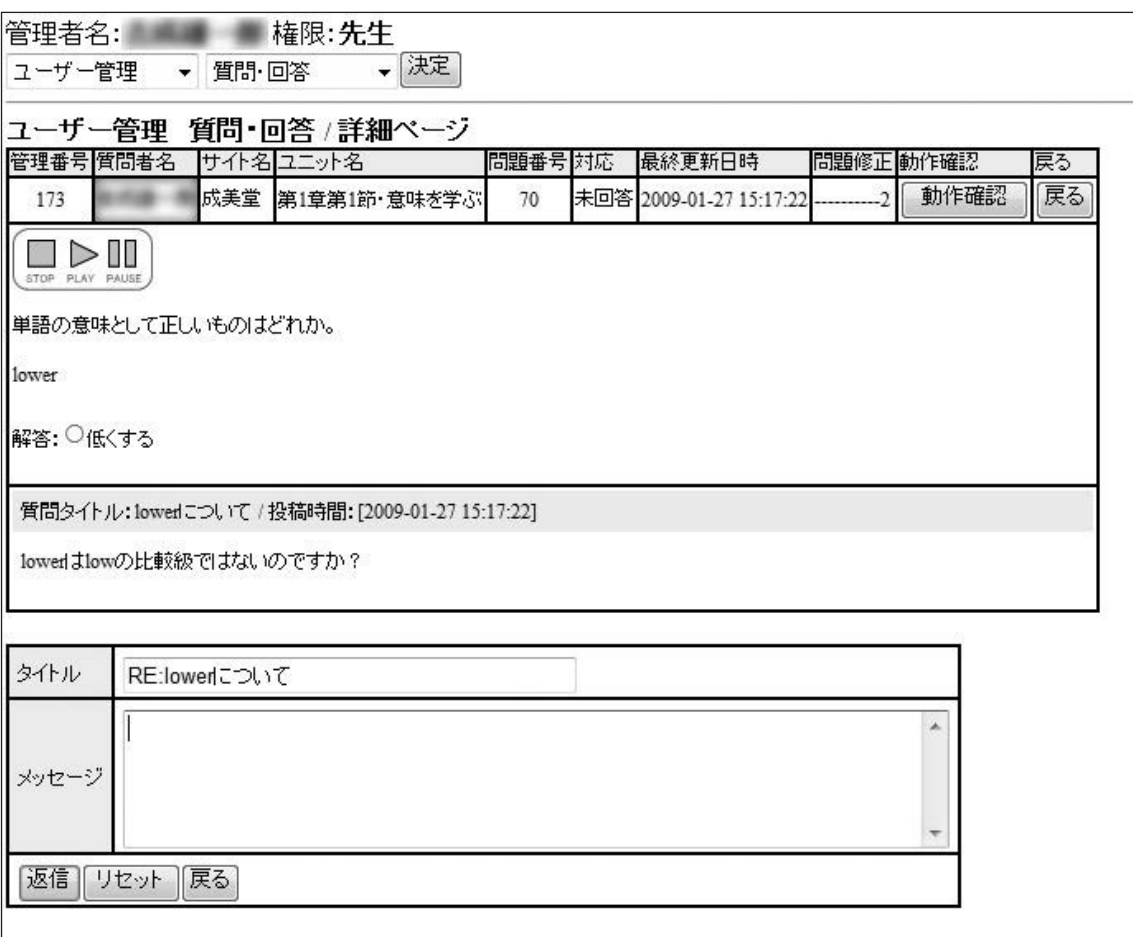

先生がログインしていない状態の場合には、ログイン画面が出てきます。その場合 には、ログインをしてください。

上記のような画面が開いたら、「メッセージ欄」に回答を書き、「返信」をクリッ クすることで、学生に回答が送られます。

また、「ユーザー管理」→「質問・回答」で学生からの質問の一覧が表示されます。 未回答の質問や回答済みの質問などを閲覧することができます。

# **アナウンス管理**

リンガポルタのアナウンス機能は、先生から、担当する学生全員、特定のグルー プ、特定の学生にリンガポルタ上でアナウンスを送ることができます。

「アナウンス管理」→「アナウンス情報」を選択し[決定]をクリック。

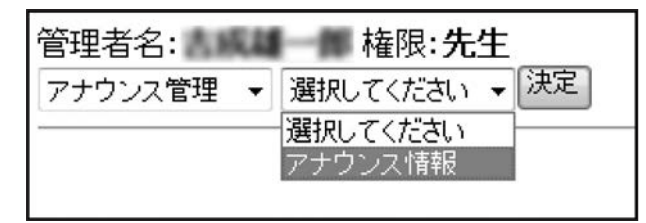

送信者選択で、アナウンスの対象を「各先生担当全員」、「各グループ全員」、 「各ユーザー」の中から選択します。

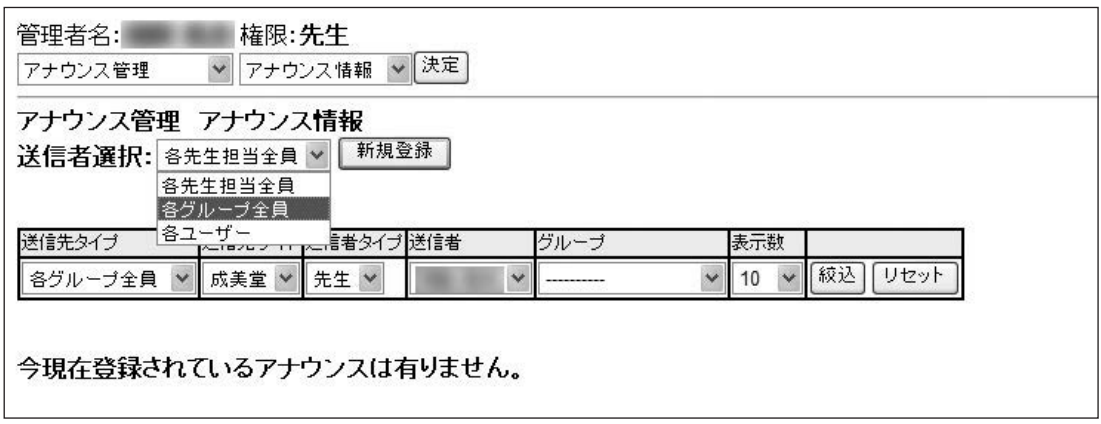

送信者選択から「各グループ全員」を選び、「新規登録」をクリックすると、以下 のようなグループの選択画面が出ます。

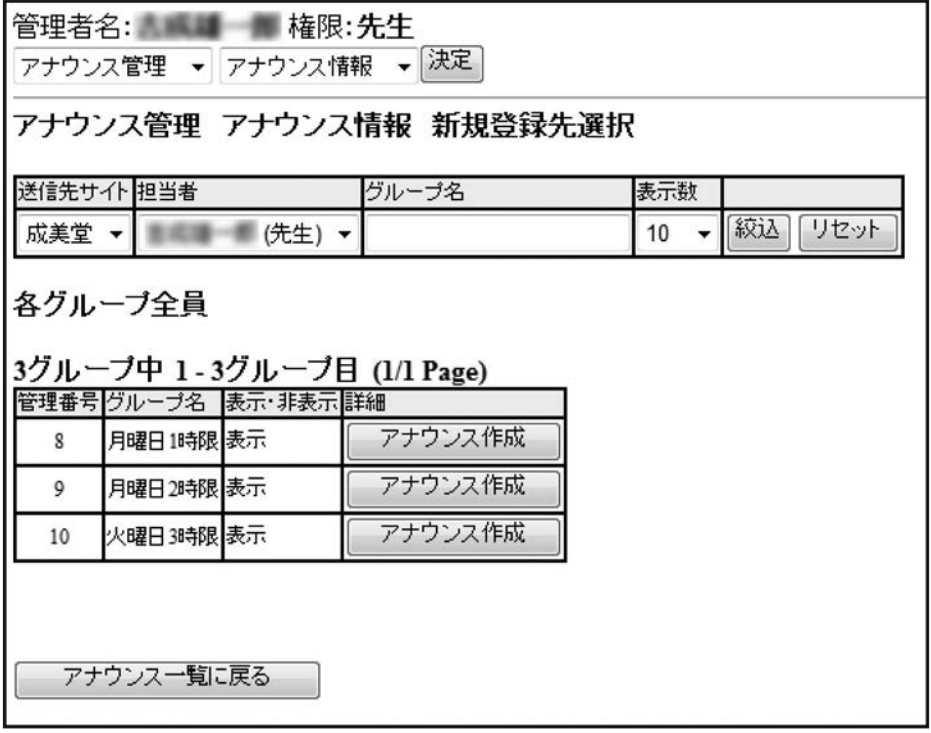

アナウンスを作成したいグループの[アナウンス作成]をクリックします。

(次のページへ)

アナウンス作成画面で必要な項目を記入します。書いたものをすぐに反映させる場 合には[表示]にします。

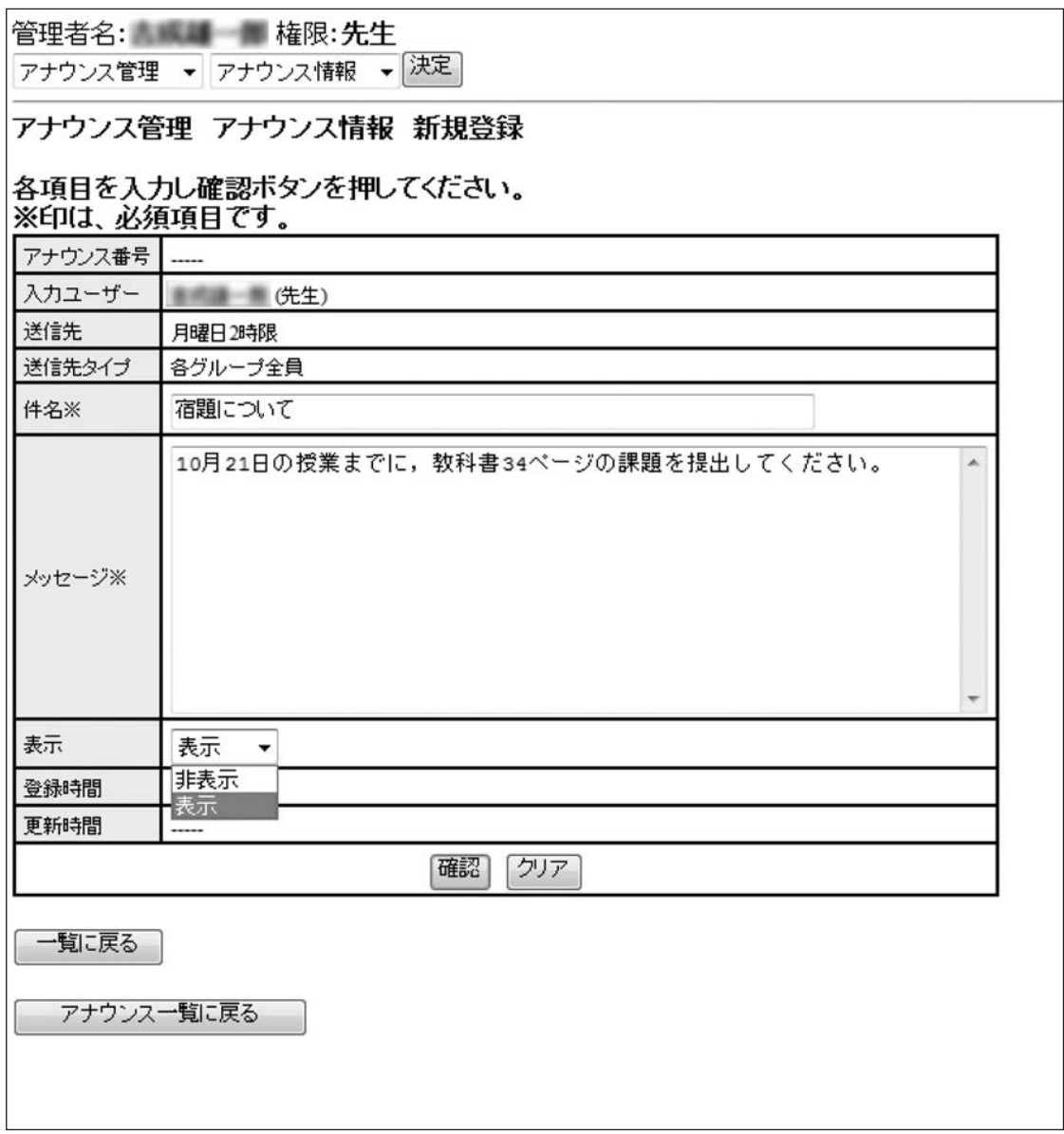

これで、グループ全員にアナウンスが表示されます。

同様に、「各先生担当全員」、「各ユーザー」をそれぞれ選択することで、送信先 を指定することができます。

なお、アナウンスは、いつでも削除、修正をすることができます。

## **ログインユーザー管理**

管理者としての先生のユーザー情報の変更は「ログインユーザー管理」から行います。

「ログインユーザー管理」→「ログインユーザー情報変更」を選択し、「決定」を クリック

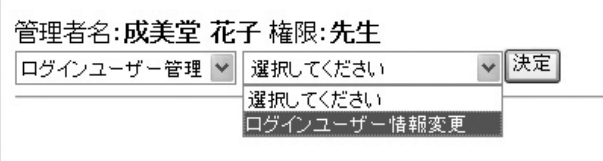

変更情報を入力し、「確認」をクリックします。入力情報に問題がなければ 「登録」をクリックします。

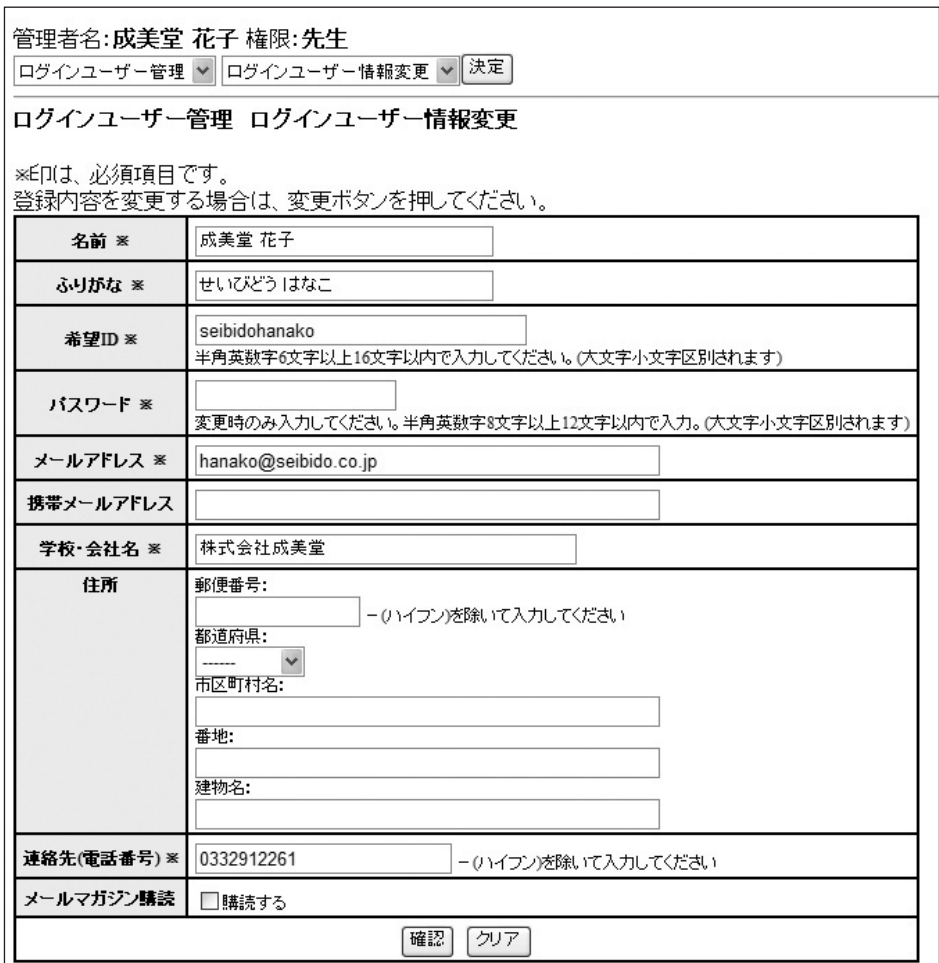

## **リンガテスティモ**

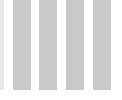

リンガポルタのコンテンツからテスト問題を作成できます。テスト問題に使用する コンテンツは、指定のものを選ぶことも、ランダムに抽出することも可能です。ま た、テスト問題はWordデータで書き出されるので、カスタマイズすることも可能 です。さらに、システムより抽出した音声データを使用して、音声問題も利用でき ます。

「リンガテスティモ」→「リンガテスティモ テスト作成」を選択し、「決定」を クリック。

管理者名:**成美堂 花子<sub>選択してください**</sub> リンガテスティモ  $\checkmark$ リンガテスティモ テスト作成 決定

「テスト表題」を入力し、「所属、氏名入力欄名称」を適宜変更して、「書籍名」 で、テスト問題を作成するテキストをクリックすると、該当テキストの学習ユニッ ト一覧が表示されます。ユニット一覧から、テスト問題を作成するユニットにチェ ックを入れます(すべてのユニットから作成する場合はテキスト名のチェックボッ クスにチェックを入れます)。また、抽出する音声ファイルのまとめ方に指定があ る場合は、「音声ファイルのまとめ方」で設定をします。

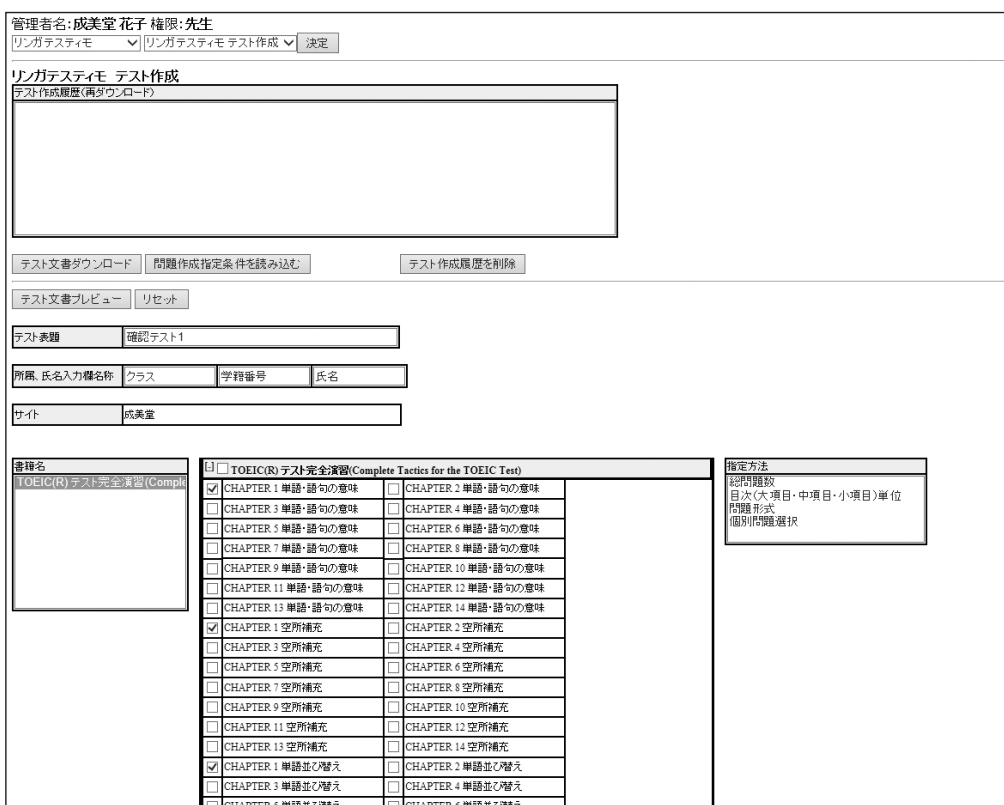

## **● テスト問題の指定方法**

#### **1.「総問題数」から指定**

「指定方法」から「総問題数」をクリックすると、総問題数の入力欄が表示されま すので、必要な問題数を入力し、「テスト文書プレビュー」をクリックします。こ の場合、指定したユニットから、入力した数の問題がランダムに抽出されます。

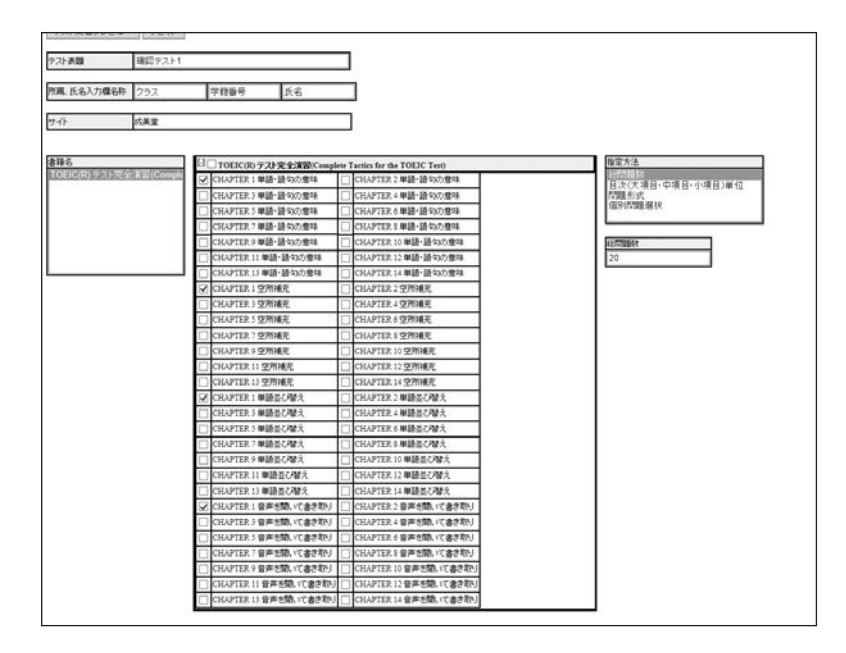

#### **2.「目次(大項目・中項目・小項目)単位」から指定**

「指定方法」から「目次(大項目・中項目・小項目)単位」をクリックすると、選 択したユニットごとの問題数の入力欄が表示されますので、必要な問題数を入力 し、「テスト文書プレビュー」をクリックします。この場合、ユニットごとに指定 した数の問題がランダムに抽出されます。

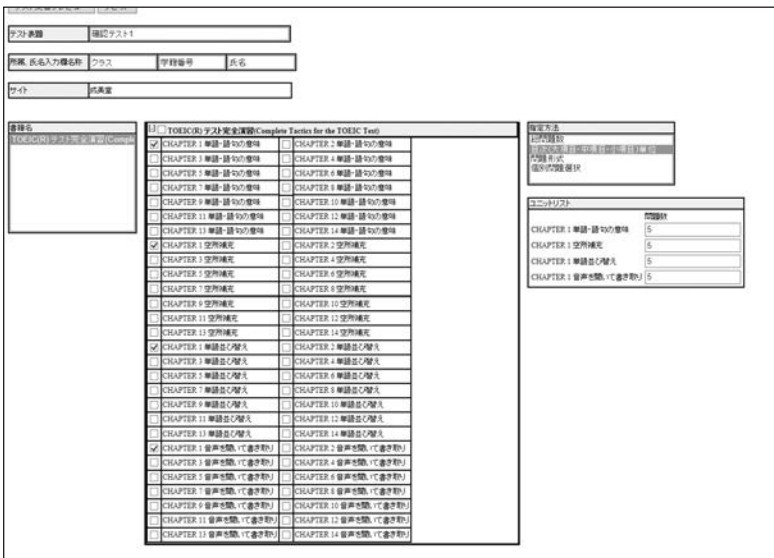

#### **3.「問題形式」から指定**

「指定方法」から「問題形式」をクリックすると、選択したユニットの問題形式ご との問題数の入力欄が表示されますので、必要な問題形式にチェックを入れ、必要 な問題数を入力し、「テスト文書プレビュー」をクリックします。この場合、問題 形式ごとに指定した数の問題がランダムに抽出されます。

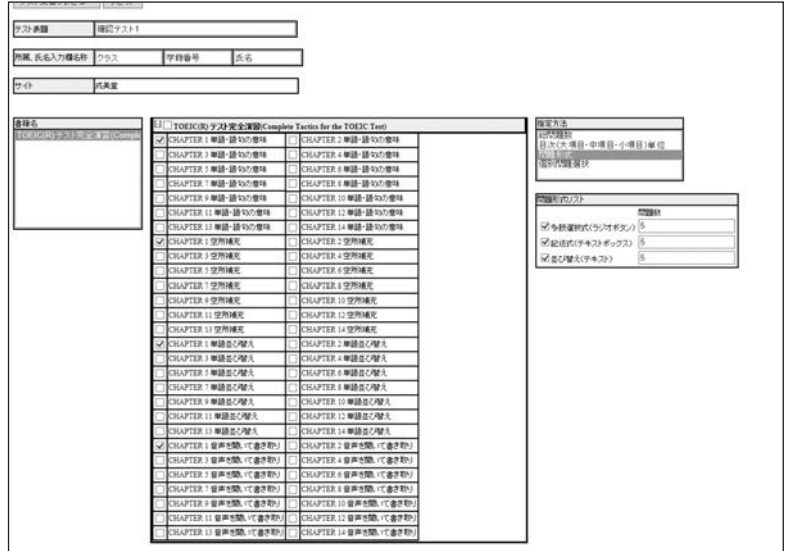

#### **4.「個別問題選択」から指定**

「指定方法」から「個別問題選択」をクリックすると、「ユニットリスト」に選択 したユニットのボタンが表示されます。各ボタンをクリックすると、各ユニット のすべての問題が表示されますので、必要な問題にチェックを入れ、「選択問題確 定」をクリックします。選択したユニットごとにこの作業を行い、「テスト文書プ レビュー」をクリックします。この場合、選択したユニットごとに指定した問題の みを抽出できます。

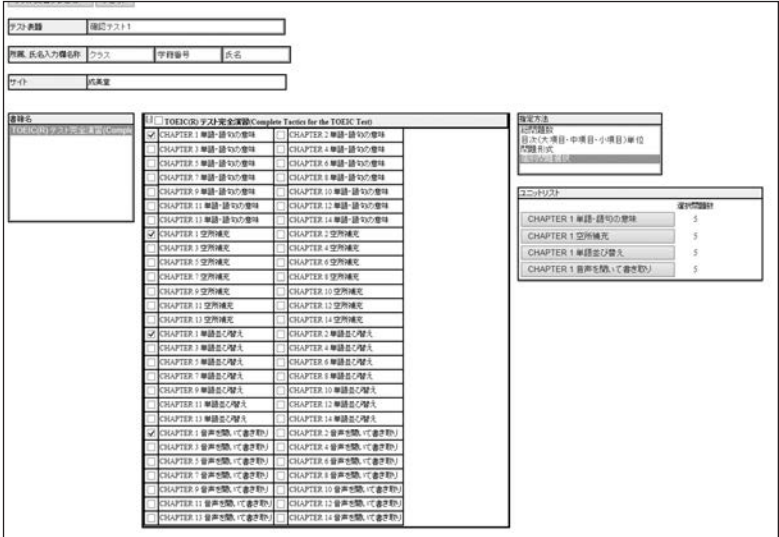

## **●テスト文書プレビュー**

テスト問題を指定後、「テスト文書プレビュー」をクリックすると、テスト問題の プレビュー画面が表示されます。テスト問題のWordファイルをダウンロードする 場合は「テスト文書ダウンロード」をクリックします。テスト問題の指定をやり直 す場合は「戻る」をクリックします。

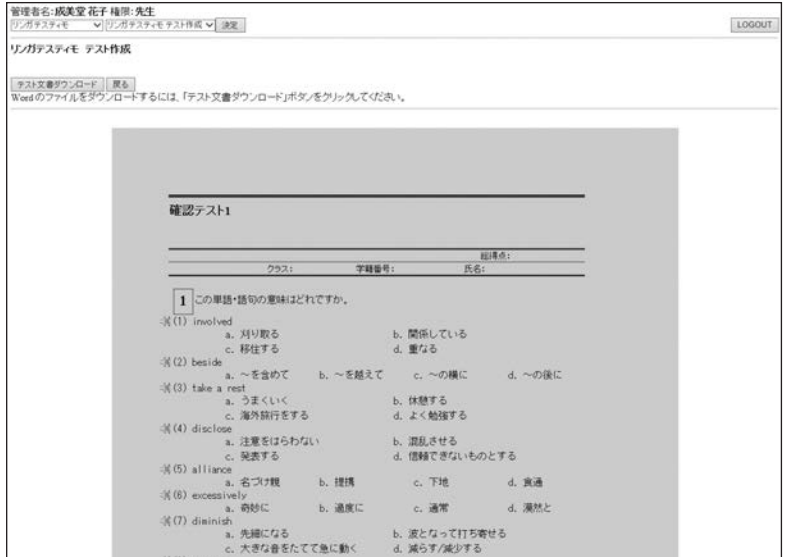

「テスト文書ダウンロード」をクリックすると、指定のフォルダにテスト問題と解 答のWordファイルと、音声付きの問題については音声ファイルがダウンロードさ れます。

一度作成されたテストの履歴は保存されますので、そちらの履歴をもとにテストを 作成することも可能です。

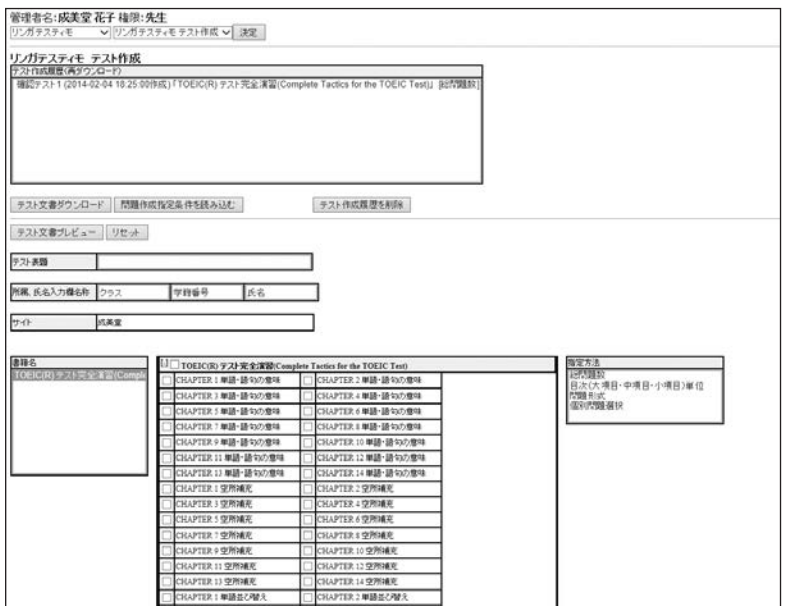

## **学習情報メール配信**

管理画面にログインしていただくことなく、クラスの学生の学習状況の概要を定期 的にメールでご確認いただけます。

グループ作成の際に、「クラス学習状況集計機能」を「使う」に設定します(設定 方法はvi頁「2.「グループ」を作る」をご参照ください)。

「ユーザー管理」→ 「学習情報」を開き、[決定]をクリックします。 集計機能を使うグループを選ぶと、「グループ成績レポート」と「成績集計デフォ ルト設定」の2つのボタンが表示されます。

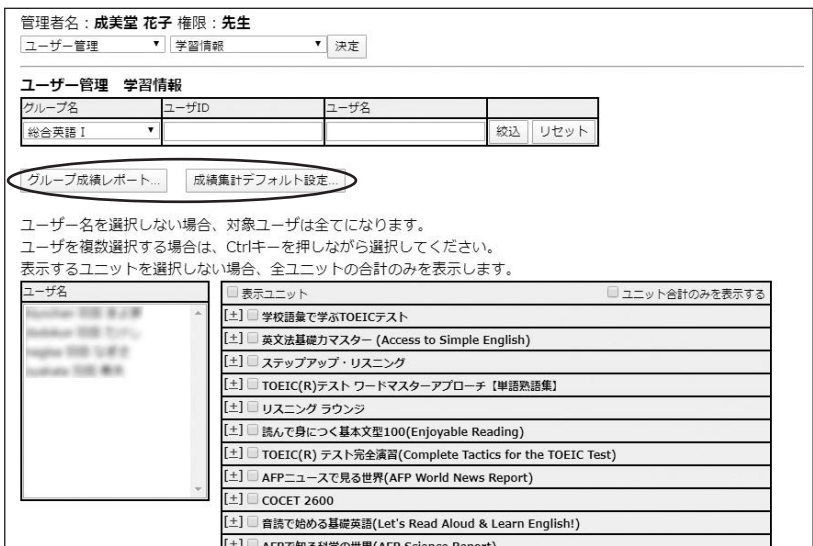

「成績集計デフォルト設定」は、概要をメール送信するための集計条件や配信条件 などの設定画面に進むためのものです。

この設定が済んでいないと集計レポートは動作しません。

「グループ成績レポート」で、集計日の前日までの学習状況を閲覧することができ ます。

設定条件は、「成績集計デフォルト設定」で設定した内容になりますが、必要に応 じて集計条件を変えて閲覧することが可能です。

「成績集計デフォルト設定」をクリックし、集計と配信条件を設定します。 なお、ユーザの指定は出来ません。グループに所属する全員を集計対象とします。 ユーザ名表示とユニット選択部分の表示は、「▼すべて表示する」のところを操作 することで、一部表示または全表示を指定できます。

概要メールの配信を希望する学習ユニットがある場合は、そのユニットにチェック を入れます(基本的な指定方法は、従来の学習情報を表示するときと同様です)。 全ユニット、または個々のテキストのユニットについて「□自動指定」のチェック ボックスがあります。これにチェックを入れた書籍においては、もっとも学習者が 多かったユニット1つを対象としてレポートします。

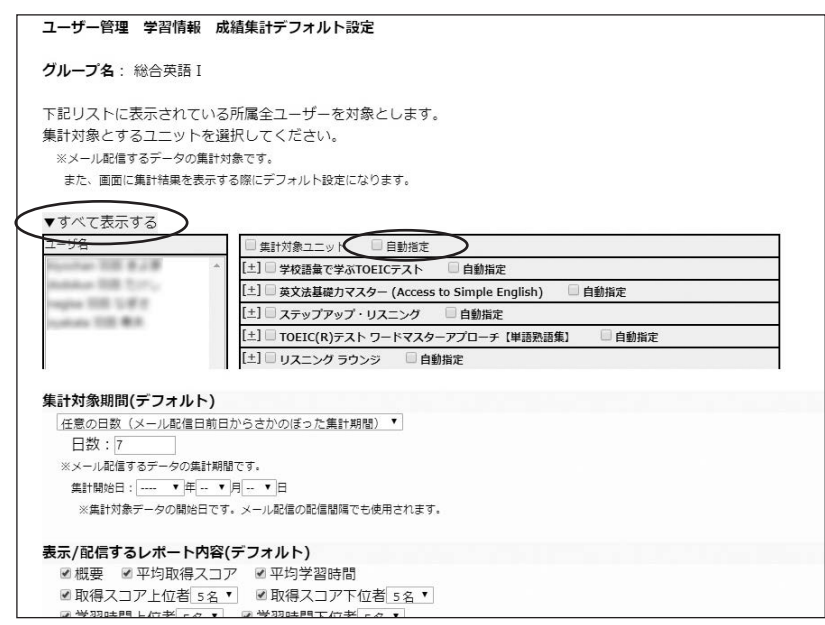

(次のページへ)

## **各種条件指定**

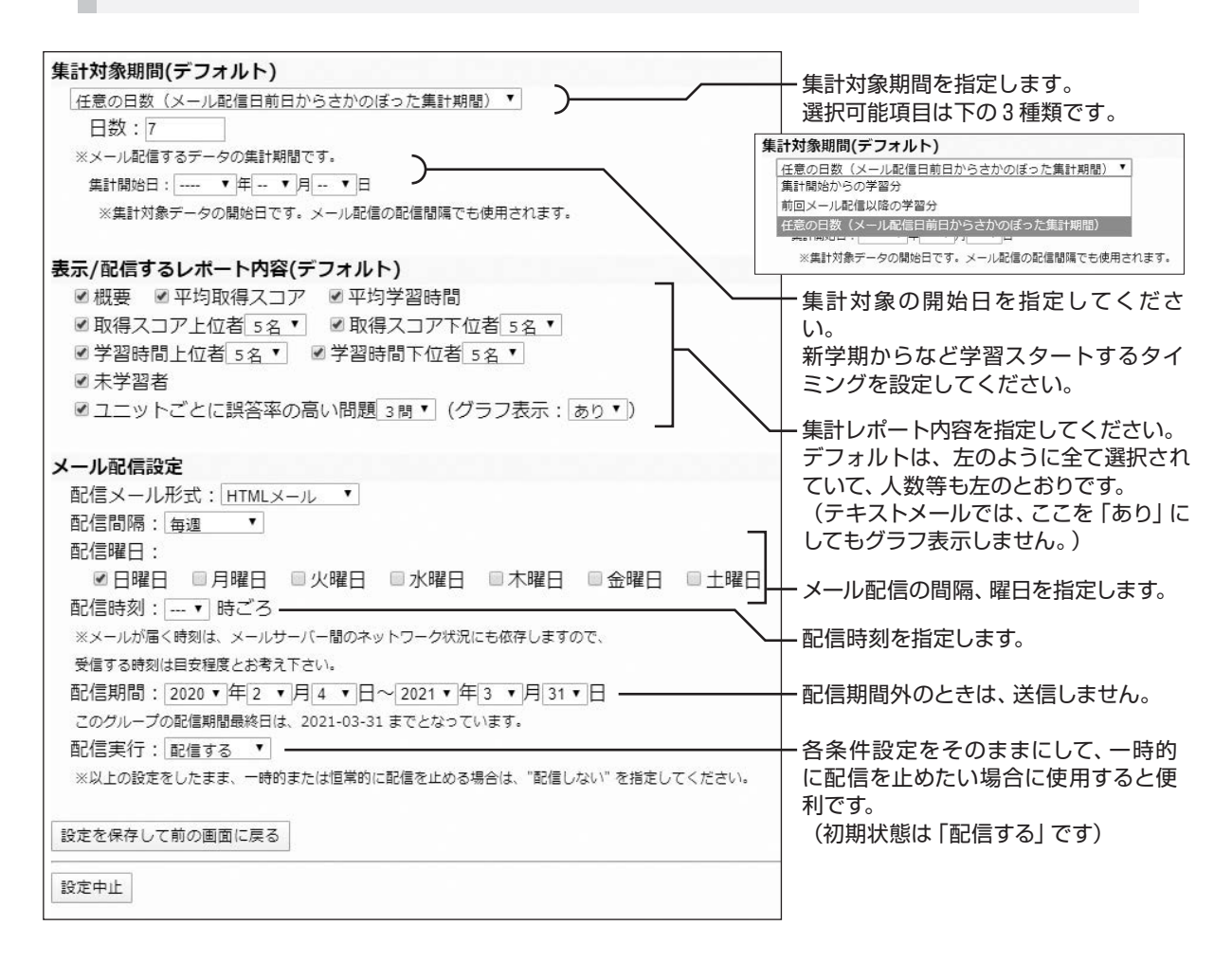

※集計開始日を設定していないと、集計表示を行なうことはできません。 ※配信期間については、グループ設定にて最終配信日が指定されている場合、それ が期間の最終日に暫定的に入ります。また、配信期間の開始日は、この画面を初 めて起動したときの日付が暫定的に入ります。

(次のページへ)

「グループ成績レポート」をクリックして、条件指定画面に進みます。 別ウィンドウ(タブ)で表示されますことにご注意ください。

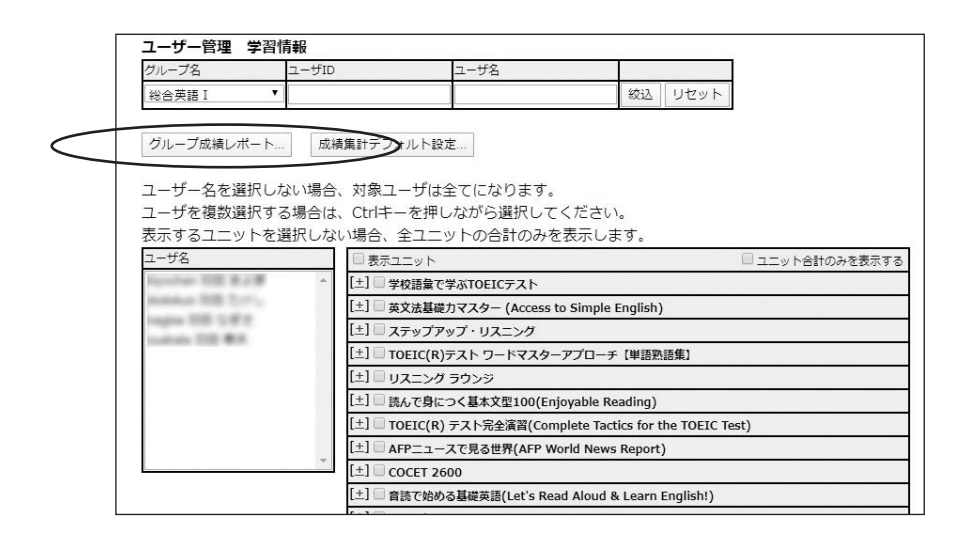

「成績集計デフォルト設定画面」で指定された内容が表示されます。 必要に応じて、集計条件を変えることが可能ですが、その条件は保存されません。

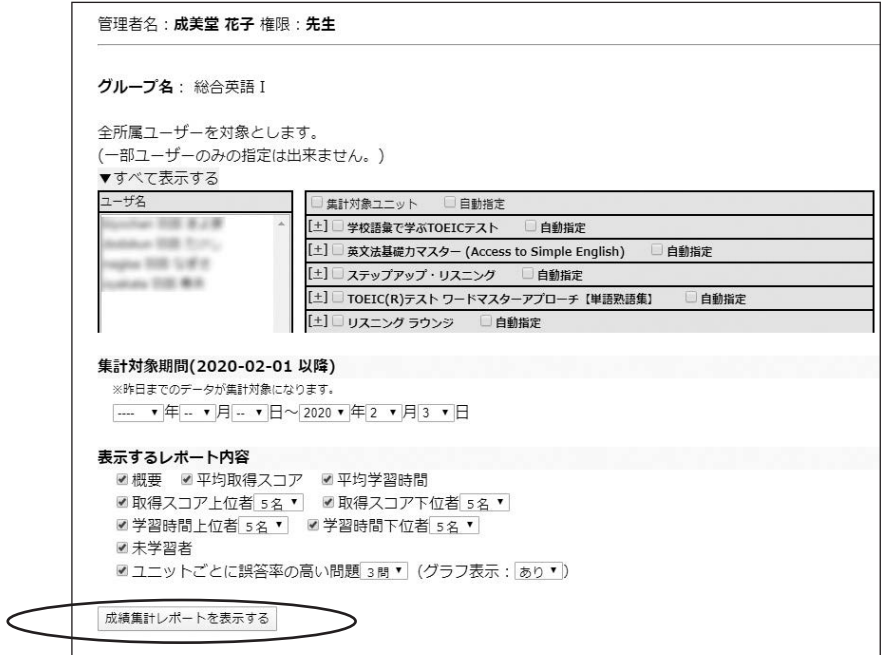

「成績集計レポートを表示する」をクリックすると集計・結果表示します。

# **集計結果画面**

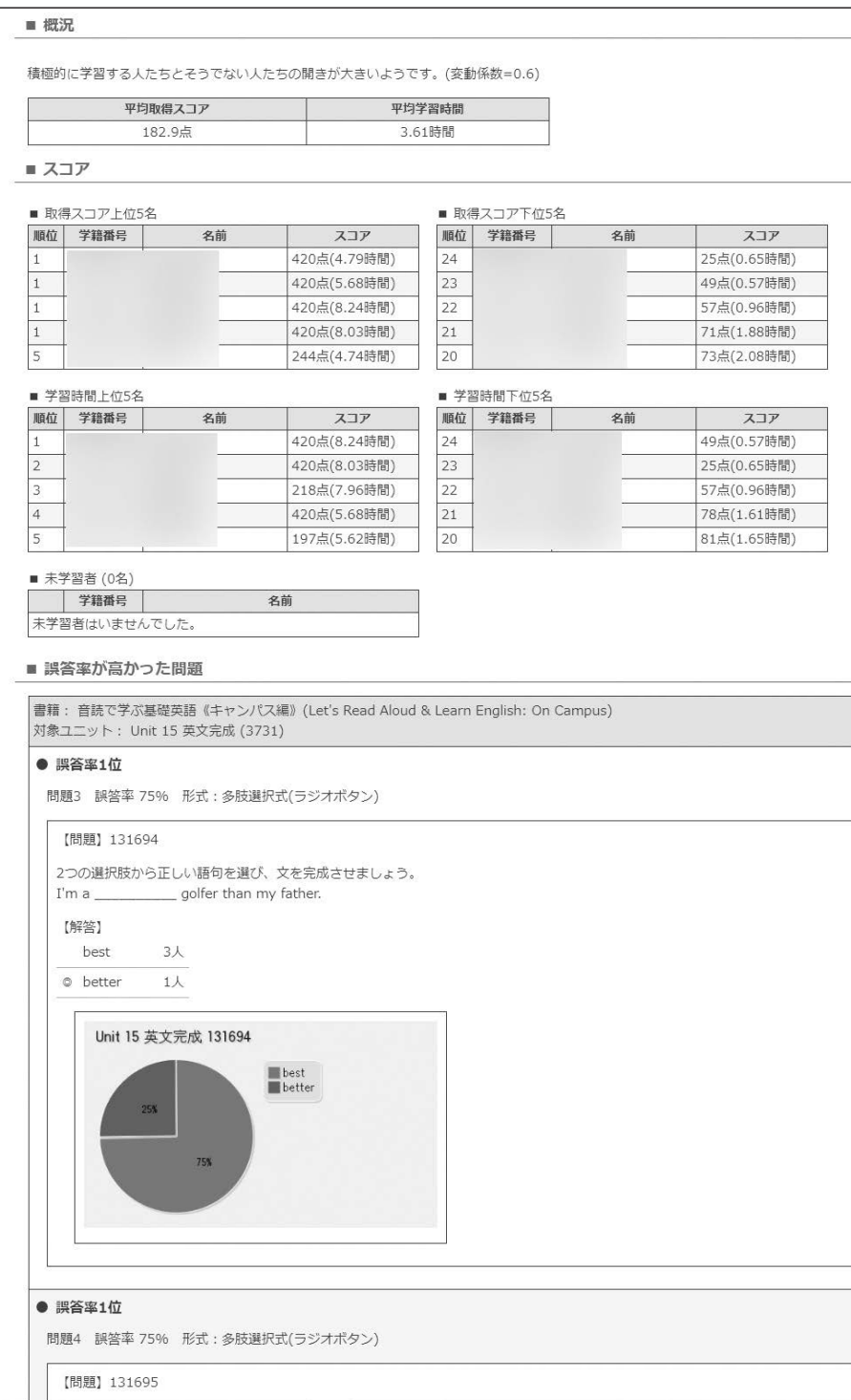

## **メール文面サンプル**

#### 概況

学習する人たちとそうでない人たちが非常にばらついています。(変動係数=0.7) 未学習者が 9名いました。

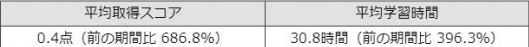

#### スコア

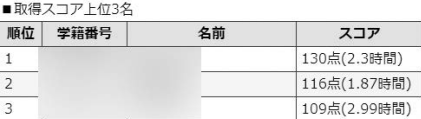

#### ■取得スコア下位3名

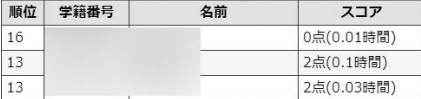

#### ■学習時間上位3名

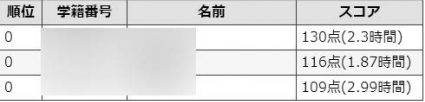

#### 誤答率が高かった問題

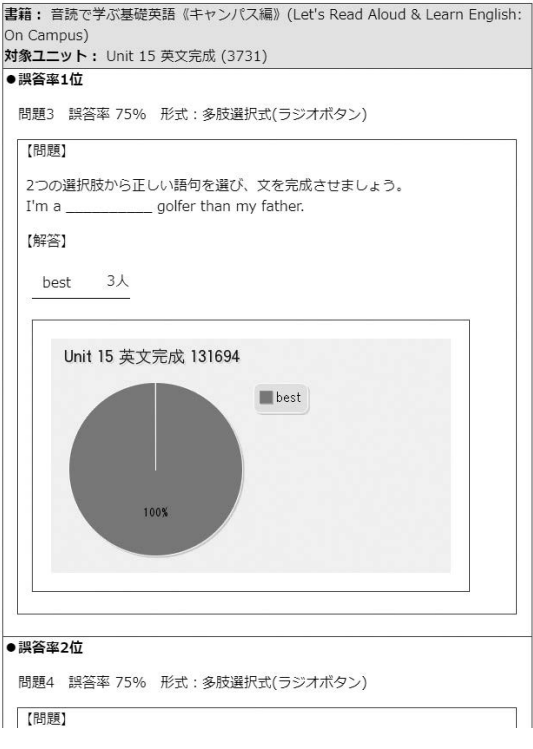

### HTMLメール テキストメール

#### 2222 概況

学習する人たちとそうでない人たちが非常にばらついています。(変動係数=0.7) 未学習者が 9名いました。

平均取得スコア: 0.4点 (前の期間比 686.8%) 平均学習時間: 30.8時間 (前の期間比 396.3%)

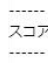

■取得スコア上位3名

1 130点(2.3時間)

- 2 116点(1.87時間)
- 3 109点(2.99時間)

#### ■取得スコア下位3名

16 0点(0.01時間) 13 2点(0.1時間) 13 2点(0.03時間)

#### ■学習時間上位3名

0 130点(2.3時間) 0 116点(1.87時間) 0 109点(2.99時間)

#### ■学習時間下位3名

 $\mathbf{1}$  $\overline{2}$  $\overline{3}$  $\overline{4}$ 5  $6\overline{6}$  $\overline{z}$  $\mathbf{R}$  $\overline{9}$ 

0 130点(2.3時間) 0 116点(1.87時間) 0 109点(2.99時間)

■学習未着手者(一部 10名まで記載)名

誤答率が高かった問題

書籍: 音読で学ぶ基礎英語《キャンパス編》(Let's Read Aloud & Learn English: On Campus) 対象ユニット: Unit 15 英文完成 (3731)

●誤答率1位<br>問題3 誤答率 75% 形式:多肢選択式(ラジオボタン) 【開題】 2つの選択肢から正しい語句を選び、文を完成させましょう。  $I'ma$ golfer than my father.

#### best 3人

●誤答率2位 問題4 誤答率 75% 形式:多肢選択式(ラジオボタン) 【問題】 Martha is \_ \_\_ smarter than me. 【解答】 very 3人

●誤答率3位 問題1 誤答率 25% 形式:多肢選択式(ラジオボタン) 【開開題】 - .......<br>2つの選択肢から正しい語句を選び、文を完成させましょう。 I'm the tallest \_\_ my family. 【解答】 from  $1\lambda$ 

## **送信済みメールの確認**

「ユーザー管理」 →「学習情報配信済みメール」 → グループ選択します。

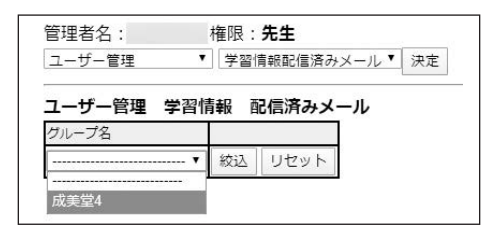

#### 送信済みメールの一覧を表示し、「詳細」をクリックします。

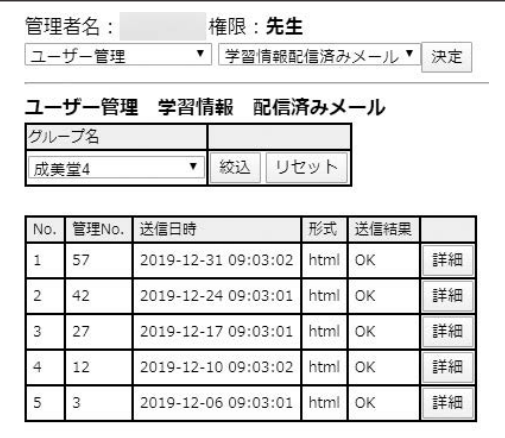

### 送信したメールの内容が表示されます。

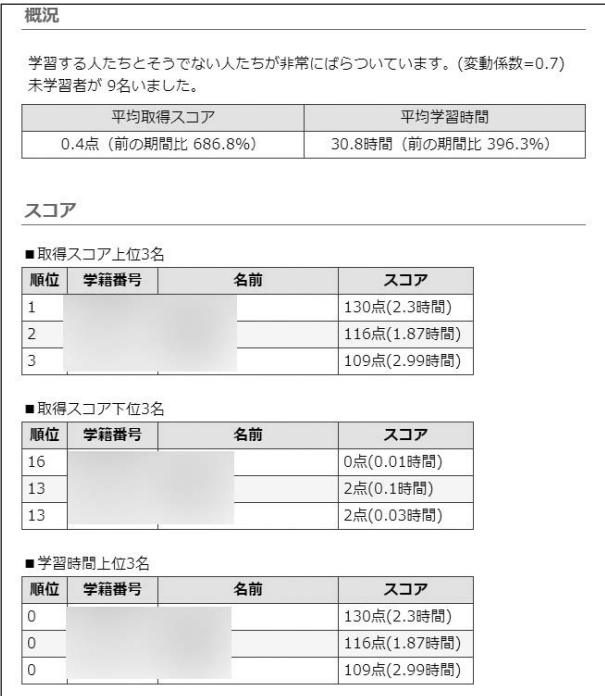

## **リンガポルタの問題表示システム**

リンガポルタは他のeラーニング教材とは違い、完全学習と独自のスパイラル学習 を可能にしています。つまり、所定の回数正解するまで同一の問題がランダムに、 しかも毎回違った形で表示されます。また、学生の能力に応じて学習負荷が自動的 に調整され、無理と無駄を抑えた学習を可能にしています。もちろん、不正行為が 起こる可能性も低くなります。

#### **1.得点の算出方法**

このシステムでは、学習が進むにつれて点数が上がっていきます。得点の算出はコ ンテンツ毎に決まっています。基本的には、同じ問題について正解を所定の回数連 続して取れば1点もらえます。所定の回数の連続正解ということは、ほぼその項目 について習得したと考えてよいわけです。従って、たとえば500点取得したとい うことは、単語にしろ、文法にしろ500の項目をマスターしたということになり ます。

#### **2.リンガポルタの仕組み**

Web上で、英語の問題を提示し、採点し、得点が累積されるリンガポルタの最大 の特長は問題の提示方法にあります。問題は一見ランダムに選択されて出題され るように見えますが、実はスパイラル学習を行うため次のような動作を行ってい ます。

- (1) 個々の問題には、難易度のパラメータがついており、易→難の順に学習しま す。
- (2) 問題データから、最初は難易度の低いもの数十問程度のプールからランダム に出題します。1つ定着したら、そのプールに新たな問題を加えてその中か らランダムに出題します。徐々に定着した問題がプールから外れ、新たな問 題がプールに追加されます。したがって、間違った問題は、定着するまで、 定期的に何度も出題されますが、逆に定着した問題は出題されなくなりま す。
- (3) 定着したとみなすのは、その問題を連続して所定の回数正解した場合です。 また、問題プールの大きさ自体も学習状況によって自動的に変動し、学習が スムーズに進められるようになっています。

## **3.リンガポルタの問題形式**

ここでは、リンガポルタの各設問形式のタスクの形式について簡単に説明します。 (すべてのテキストについて、必ずしも以下の5つの形式の問題が用意されている わけではありません。)

### ・多肢選択形式

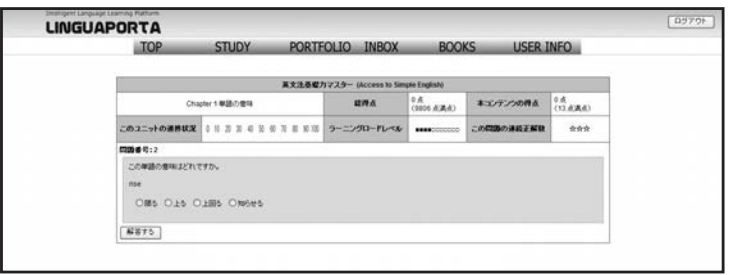

多肢選択形式では、毎回複数の選択肢が提示されます。そのうちの1つが正解で、 それ以外の選択肢は、各問に予め用意された多数の選択肢の中からランダムに表示 される仕組みになっています。

・語順整序

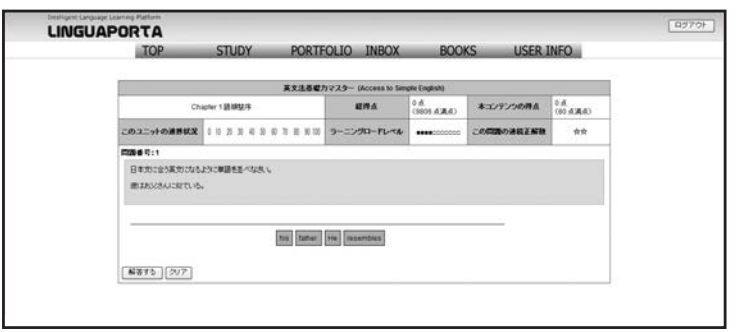

語順整序では、センテンスを構成する単語がランダムに配置され、マウスを使って 各単語を正しい順番に並び変えます。単語の配置は問題が表示されるたびに変わり ます。

## ・空所補充

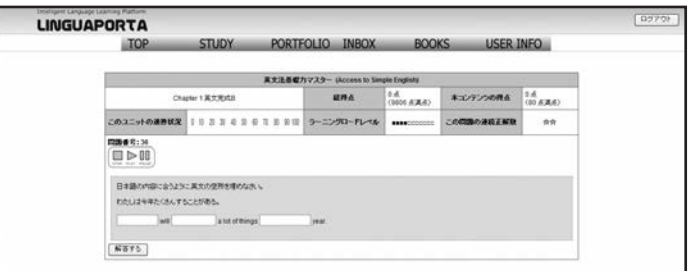

空所は一か所だけではなく、複数の部分を設定することができます。

・ディクテーション

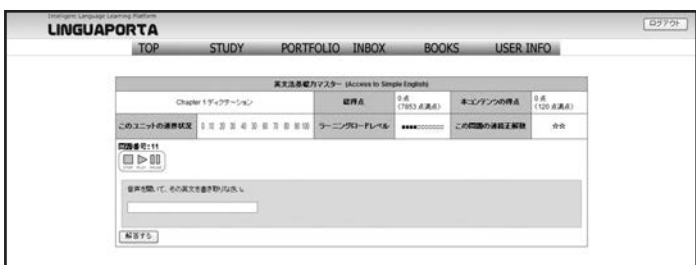

今回例示したものは全文を書き取りさせるものですが、これ以外にセンテンスの一 部を書き取りさせるパターンもあります。

・マッチング

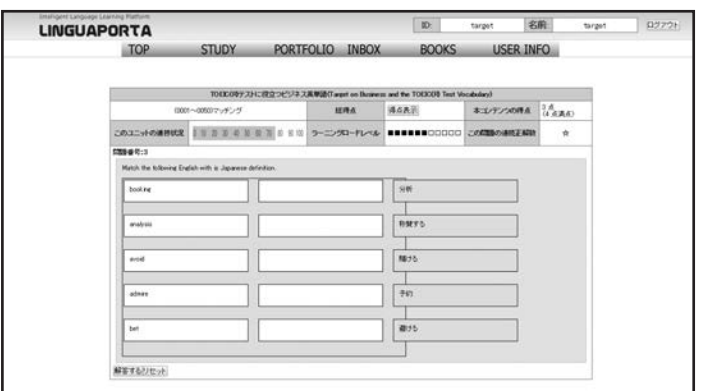

表示された単語の意味としてふさわしいものを日本語の語群から選び、単語の右側 にドラッグ&ドロップします。